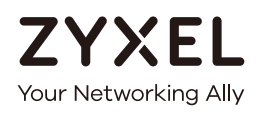

# User's Guide PMG1005-T20B

GPON Optical Network Unit with 1-port GE LAN

### **Default Login Details**

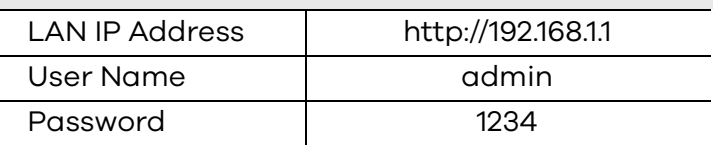

#### Version 1.00 Edition 1, 09/2017

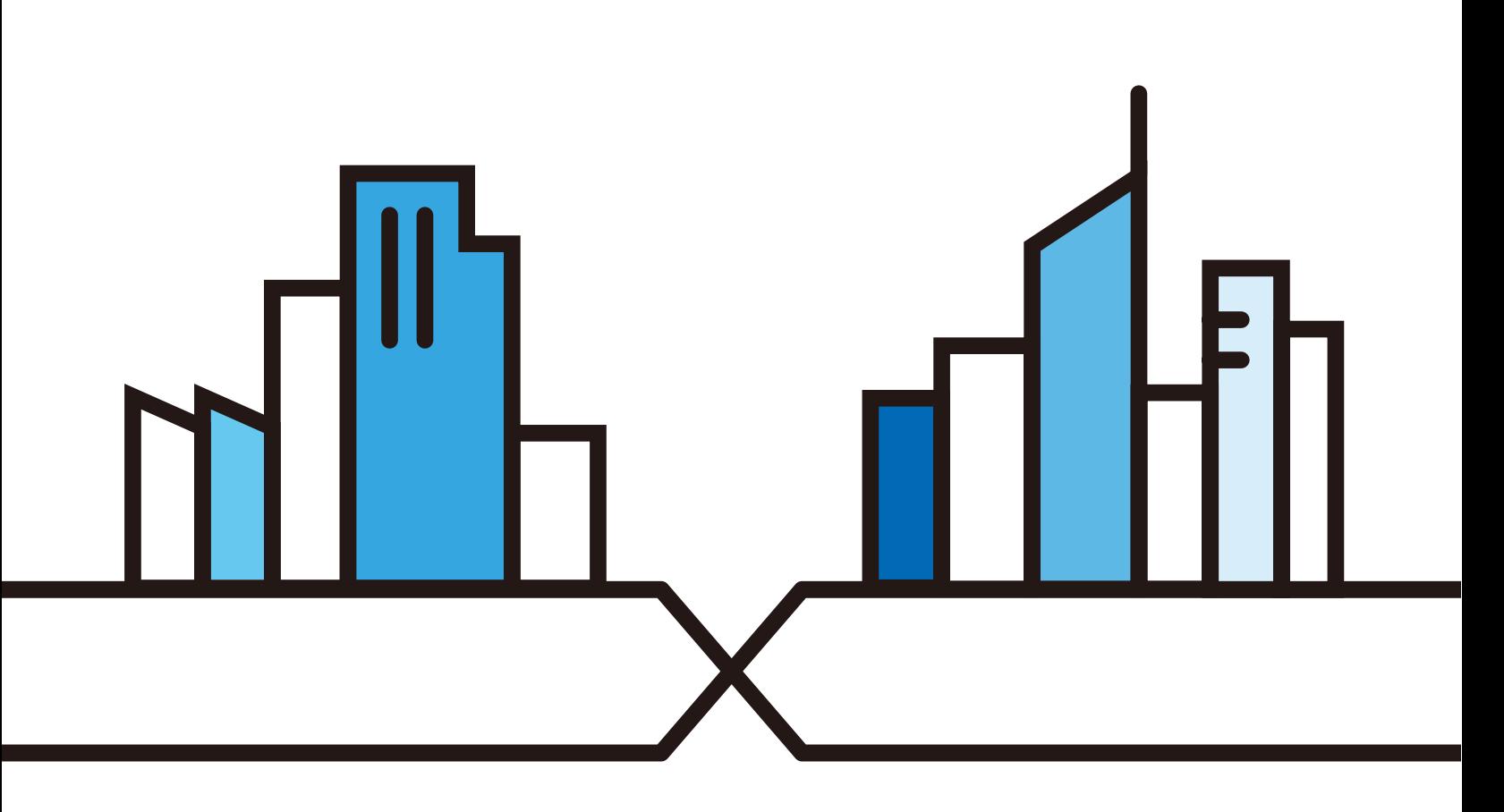

Copyright © 2017 Zyxel Communications Corporation

#### **IMPORTANT!**

#### **READ CAREFULLY BEFORE USE.**

#### **KEEP THIS GUIDE FOR FUTURE REFERENCE.**

This is a User's Guide for a system managing a series of products. Not all products support all features. Menushots and graphics in this book may differ slightly from what you see due to differences in release versions or your computer operating system. Every effort has been made to ensure that the information in this manual is accurate.

#### **Related Documentation**

- Quick Start Guide
	- The Quick Start Guide shows how to connect the managed device.
- More Information

Go to **support.zyxel.com** to find other information on the GPON Device.

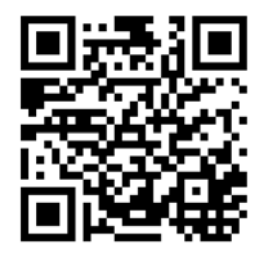

## **Document Conventions**

#### <span id="page-2-0"></span>**Warnings and Notes**

These are how warnings and notes are shown in this guide.

#### **Warnings tell you about things that could harm you or your device.**

Note: Notes tell you other important information (for example, other things you may need to configure or helpful tips) or recommendations.

#### **Syntax Conventions**

- The PMG1005-T20B may be referred to as the "GPON Device" in this guide.
- Product labels, screen names, field labels and field choices are all in **bold** font.
- A right angle bracket (>) within a screen name denotes a mouse click. For example, **Interface Setup > LAN** means you first click **Interface Setup** in the navigation panel, then **LAN** to get to that screen.

#### **Icons Used in Figures**

Figures in this user guide may use the following generic icons. The GPON Device may not be an exact representation of your device.

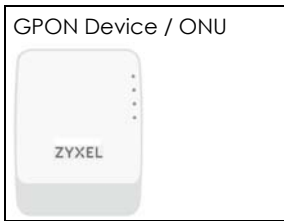

## **Table of Contents**

<span id="page-3-0"></span>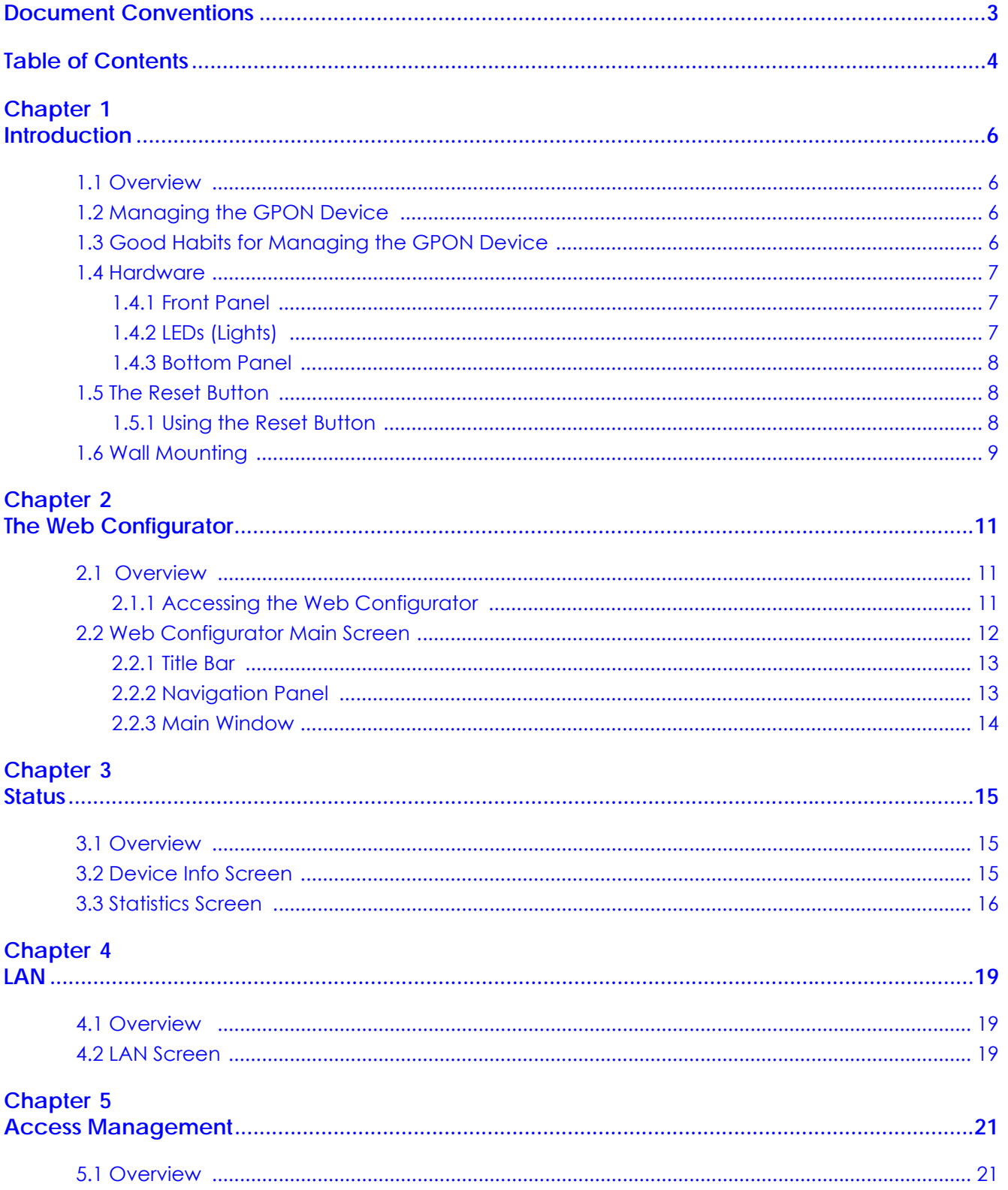

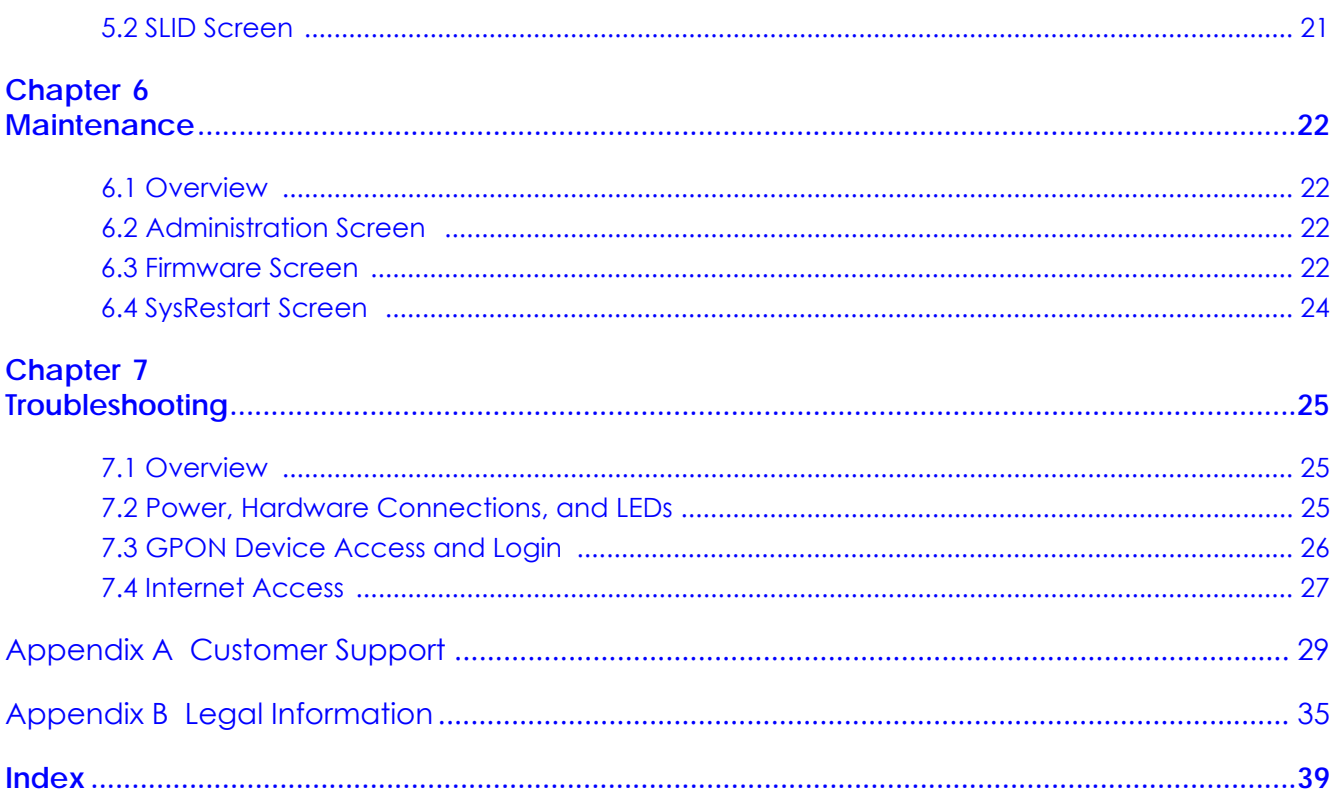

## **CHAPTER 1 Introduction**

## <span id="page-5-2"></span><span id="page-5-1"></span><span id="page-5-0"></span>**1.1 Overview**

<span id="page-5-5"></span>The PMG1005-T20B SFU (Single Family Unit) combines a fiber optic GPON (Gigabit Passive Optical Network) ONT (Optical Network Terminal) with a built-in 1-port Gigabit Ethernet switch. Your GPON Device provides shared Internet access through a fiber optic line connected to the PON port's built-in optical transceiver.

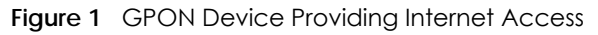

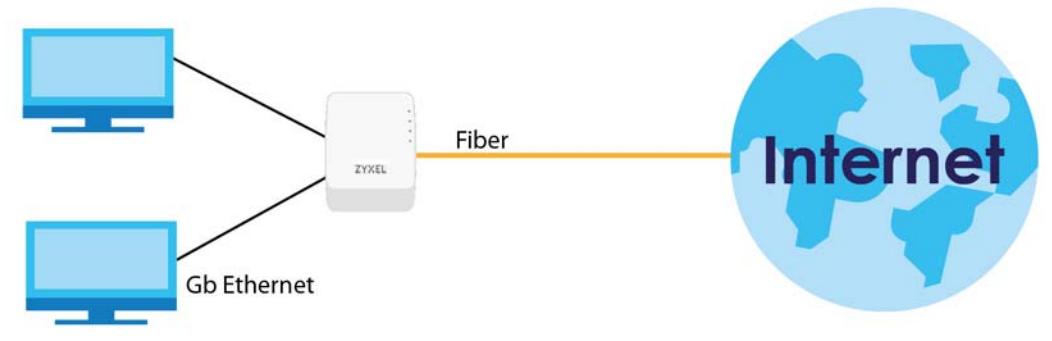

## <span id="page-5-3"></span>**1.2 Managing the GPON Device**

Use the GPON Device's built-in Web Configurator to manage it. You can connect to it using a web browser such as Firefox or Internet Explorer. The Web Configurator gives you access to all the available settings for this product. For details on connecting to it, see the [Section 2.1.1 on page 11.](#page-10-4)

## <span id="page-5-4"></span>**1.3 Good Habits for Managing the GPON Device**

<span id="page-5-6"></span>Do the following things regularly to make the GPON Device more secure and to manage the GPON Device more effectively.

- Change the web configurator login password. Use a password that's not easy to guess and that consists of different types of characters, such as numbers and letters.
- Write down the password and put it in a safe place.
- Back up the configuration (and make sure you know how to restore it). Restoring an earlier working configuration may be useful if the GPON Device becomes unstable or even crashes. If you forget your password, you will have to reset the GPON Device to its factory default settings. If you backed up an earlier configuration file, you would not have to totally re-configure the GPON Device. You could simply restore your last configuration.

## <span id="page-6-5"></span><span id="page-6-0"></span>**1.4 Hardware**

#### <span id="page-6-1"></span>**1.4.1 Front Panel**

<span id="page-6-3"></span>The following graphic displays the front panel of the GPON Device.

**Figure 2** Front Panel

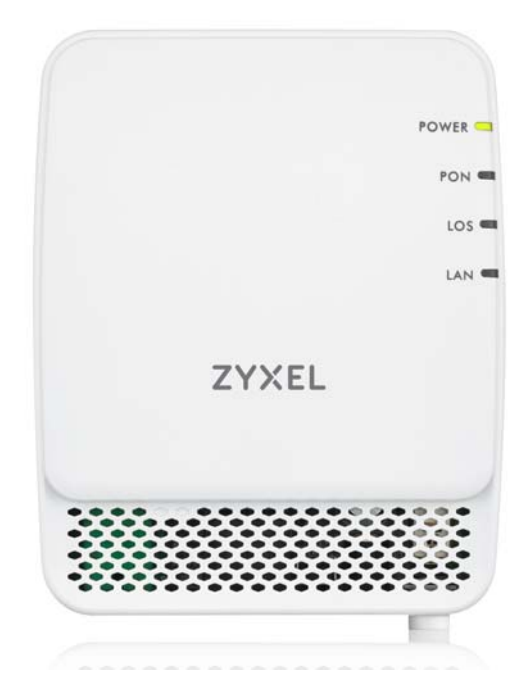

#### <span id="page-6-2"></span>**1.4.2 LEDs (Lights)**

The following graphic displays the labels of the LEDs.

<span id="page-6-4"></span>None of the LEDs are on if the GPON Device is not receiving power.

<span id="page-6-8"></span><span id="page-6-7"></span><span id="page-6-6"></span>

| <b>LED</b>          | <b>COLOR</b>                                                     | <b>STATUS</b> | <b>DESCRIPTION</b>                                                             |  |  |
|---------------------|------------------------------------------------------------------|---------------|--------------------------------------------------------------------------------|--|--|
| <b>POWER</b>        | Green                                                            | On.           | The GPON Device is receiving power and is ready for use.                       |  |  |
|                     |                                                                  | $\bigcirc$ ff | The GPON Device is not receiving power.                                        |  |  |
| <b>PON</b><br>Green |                                                                  | On.           | The GPON Device has successful fiber link.                                     |  |  |
|                     |                                                                  | Blinking      | The GPON Device's PON port is syncing with OLT (fiber terminal).               |  |  |
|                     |                                                                  | Off           | The GPON Device's PON port is not connected.                                   |  |  |
| LOS<br>Red          |                                                                  | On.           | The GPON Device is not receiving an optical signal.                            |  |  |
|                     |                                                                  | Blinking      | The GPON Device is receiving a weak optical signal.                            |  |  |
|                     |                                                                  | Off           | The GPON Device is receiving a normal optical signal.                          |  |  |
| LAN<br>Green        |                                                                  | On.           | The GPON Device has an Ethernet connection on the Local Area Network<br>(LAN). |  |  |
|                     |                                                                  | Blinking      | The GPON Device is transmitting/receiving data on the Ethernet.                |  |  |
|                     | The GPON Device does not have an Ethernet connection on the LAN. |               |                                                                                |  |  |

Table 1 LED Descriptions

#### <span id="page-7-0"></span>**1.4.3 Bottom Panel**

The following graphic displays the rear panel of the GPON Device.

**Figure 3** Bottom Panel

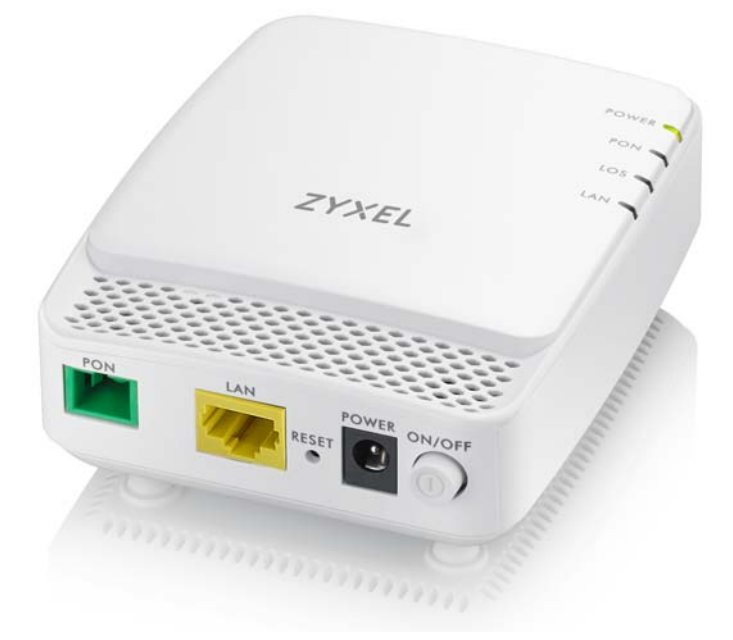

The following table describes the items on the bottom panel.

| <u>IUDIE ZERULI UIEITUIS</u> |                                                                                               |  |  |
|------------------------------|-----------------------------------------------------------------------------------------------|--|--|
| <b>LABEL</b>                 | <b>DESCRIPTION</b>                                                                            |  |  |
| <b>PON</b>                   | Connect a fiber optic cable to the PON port for Internet Access.                              |  |  |
| LAN                          | Connect a computer or another Ethernet device to the LAN port for Internet access.            |  |  |
| <b>RESET</b>                 | Press the button to return the GPON Device to the factory defaults.                           |  |  |
| <b>POWER</b>                 | Connect the power cable (12V 0.5A) can press the <b>ON/OFF</b> button to start the<br>device. |  |  |

Table 2 Rear Panel Ports

## <span id="page-7-1"></span>**1.5 The Reset Button**

<span id="page-7-4"></span><span id="page-7-3"></span>If you forget your password or cannot access the Web Configurator, you will need to use the **RESET**  button at the back of the GPON Device to reload the factory-default configuration file. This means that you will lose all custom configuration and the password will be reset to the default.

#### <span id="page-7-2"></span>**1.5.1 Using the Reset Button**

- **1** Make sure the **POWER** LED is on (not blinking).
- **2** To set the GPON Device back to the factory default settings (LAN IP address 192.168.1.1, user name admin and password 1234), press the **RESET** button for more than three seconds and then release it. The LEDs flash and the GPON Device restores the defaults and restarts.

Note: Press the **RESET** button for less than one second to restart the GPON Device without changing it back to the factory default settings.

## <span id="page-8-1"></span><span id="page-8-0"></span>**1.6 Wall Mounting**

You may need screw anchors if mounting on a concrete or brick wall.

Note: The screws and screw anchors are not included.

Table 3 Wall Mounting Information

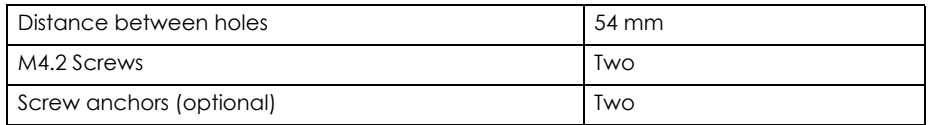

- **1** Select a position free of obstructions on a wall strong enough to hold the weight of the device.
- **2** Mark two holes on the wall at the appropriate distance apart for the screws.

#### **Be careful to avoid damaging pipes or cables located inside the wall when drilling holes for the screws.**

**3** If using screw anchors, drill two holes for the screw anchors into the wall. Push the anchors into the full depth of the holes, then insert the screws into the anchors. Do not insert the screws all the way in - leave a small gap of about 0.5 cm.

If not using screw anchors, use a screwdriver to insert the screws into the wall. Do not insert the screws all the way in - leave a gap of about 0.5 cm

- **4** Make sure the screws are fastened well enough to hold the weight of the GPON Device with the connection cables.
- **5** Align the holes on the back of the GPON Device with the screws on the wall. Hang the GPON Device on the screws.

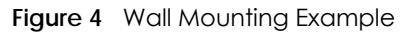

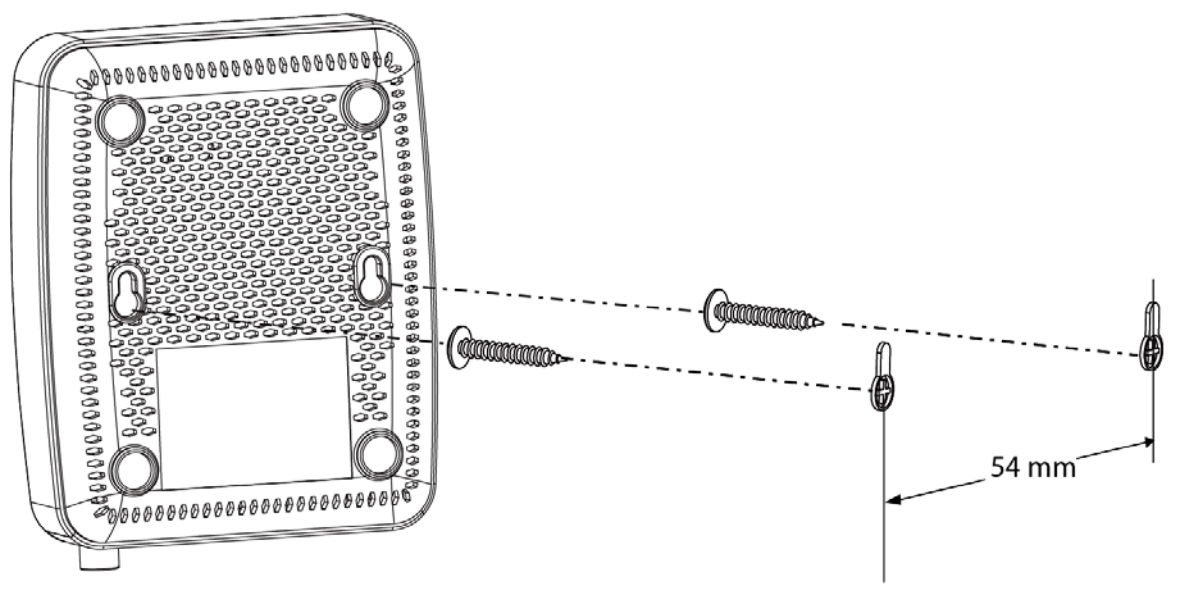

## <span id="page-10-6"></span><span id="page-10-0"></span>**CHAPTER 2 The Web Configurator**

## <span id="page-10-2"></span><span id="page-10-1"></span>**2.1 Overview**

The Web Configurator is an HTML-based management interface that allows easy GPON Device setup and management via Internet browser. You can use the following browsers:

- Internet Explorer 11.0 and later and later versions.
- Google Chrome 60.0.3112.113 and later versions.
- Mozilla Firefox 55.0.3 and later versions.

In order to use the Web Configurator you need to allow:

- Web browser pop-up windows from your GPON Device. Web pop-up blocking is enabled by default in Windows XP SP (Service Pack) 2.
- JavaScript (enabled by default).
- <span id="page-10-4"></span>• Java permissions (enabled by default).

### <span id="page-10-3"></span>**2.1.1 Accessing the Web Configurator**

- **1** Make sure your GPON Device hardware is properly connected (see the Quick Start Guide for details).
- **2** Make sure your computer's IP address is in the same subnet as the GPON Device. Check your computer's help to see how to change your IP address.
- <span id="page-10-5"></span>**3** Launch your web browser.
- **4** Type the default GPON Device address shown on the cover page of this User's Guide as the URL.
- **5** A login screen displays. Enter the user name and password shown on the cover page of this User's Guide and click **Login**.

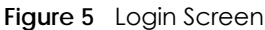

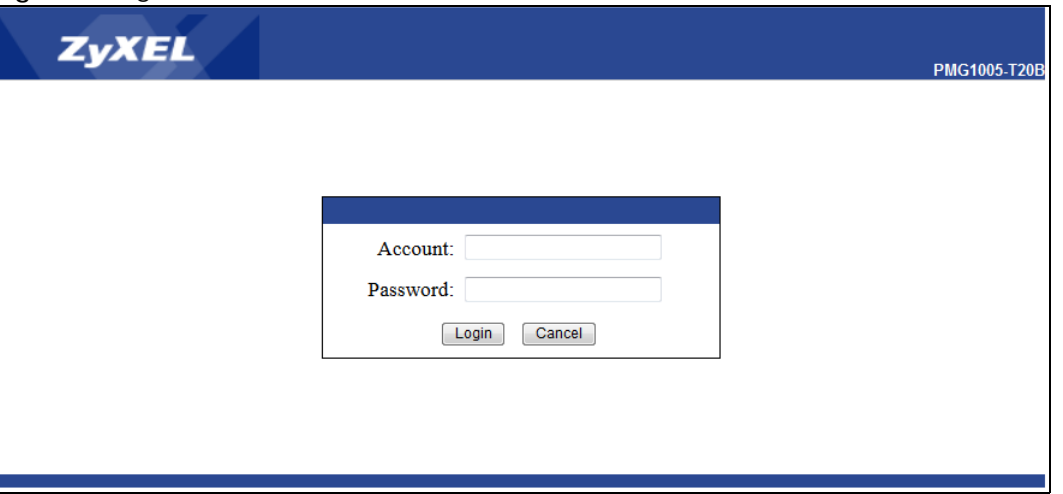

<span id="page-11-2"></span><span id="page-11-1"></span>Note: For security reasons, the GPON Device automatically logs you out if you do not use the Web Configurator for an extended period of time. If this happens, log in again.

## <span id="page-11-0"></span>**2.2 Web Configurator Main Screen**

The main screen is divided into these parts:

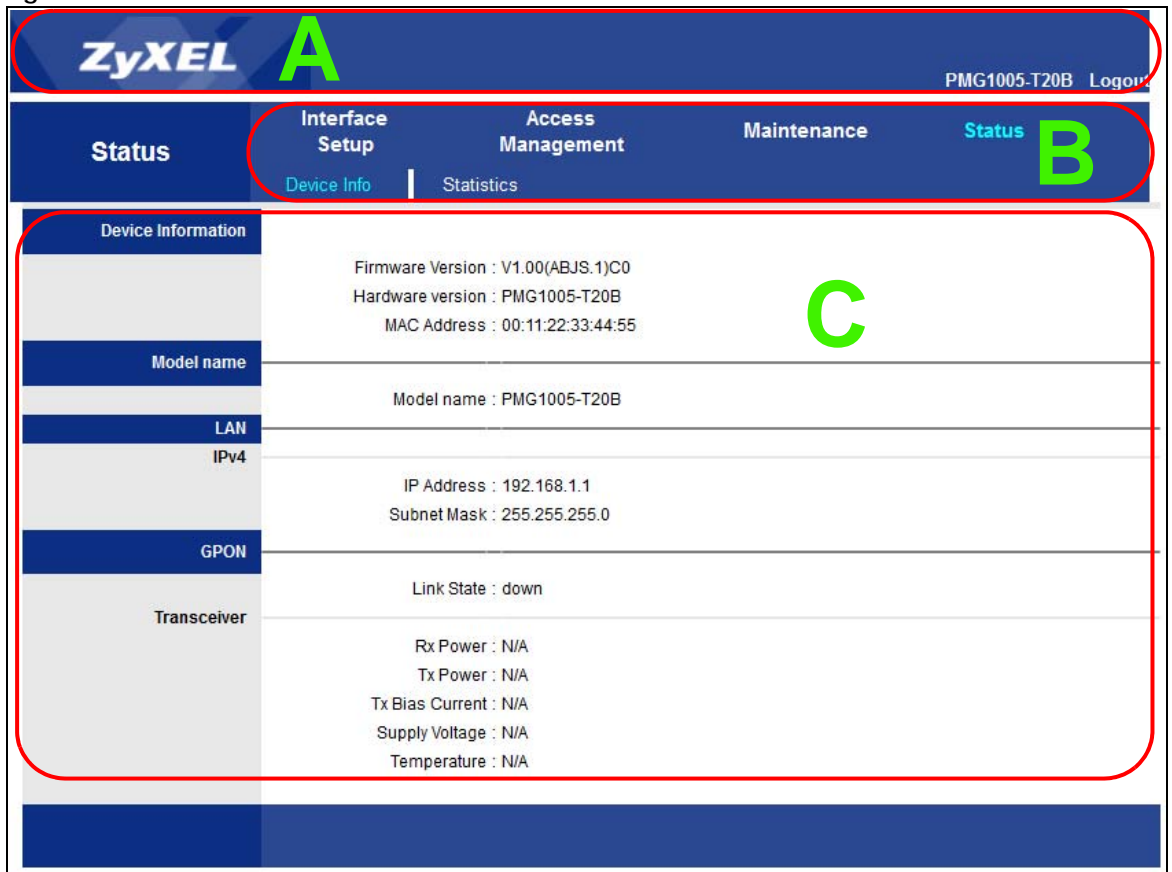

**Figure 6** Main Screen

- **A** title bar
- **B** navigation panel
- **C** main window

#### <span id="page-12-0"></span>**2.2.1 Title Bar**

Click **Logout** to log out of the Web Configurator.

#### <span id="page-12-1"></span>**2.2.2 Navigation Panel**

The following table describes the menu items on the navigation panel.

| <b>LINK</b><br><b>TAB</b> |                | <b>FUNCTION</b>                                                                                                    |  |  |  |
|---------------------------|----------------|----------------------------------------------------------------------------------------------------|--|--|--|
| Interface<br>LAN<br>Setup |                | Use this screen to configure your GPON Device's LAN IP address and subnet<br>mask.                                                                   |  |  |  |
| Access<br>Management      | Auth           | Use this screen to change your GPON Device's Subscriber Location ID (SLID)<br>setting. The SLID identifies your device to the GPON service provider. |  |  |  |
| Maintenance               | Administration | Use this screen to change your GPON Device's password.                                                                                               |  |  |  |
|                           | Firmware       | Use this screen to upload firmware to your GPON Device.                                                                                              |  |  |  |
|                           | SysRestart     | Use this screen to keep your GPON Device's configuration (settings) after reboot<br>or reset the factory default settings.                           |  |  |  |

Table 4 Navigation Panel Summary

| <b>LINK</b><br><b>TAB</b> |             | <b>FUNCTION</b>                                                                                            |  |  |
|---------------------------|-------------|----------------------------------------------------------------------------------------------------|--|--|
| Status                    | Device Info | This screen shows the GPON Device's general device and network status<br>information.                      |  |  |
|                           | Statistics  | Use this screen to view the GPON Device's traffic statistics through the Ethernet<br>or the PON interface. |  |  |

Table 4 Navigation Panel Summary

#### <span id="page-13-0"></span>**2.2.3 Main Window**

The main window displays information and configuration fields. It is discussed in the rest of this document. The **Device Info** screen displays after you log in. See [Chapter 3 on page 15](#page-14-4) for details about the **Device Info** screen.

## <span id="page-14-4"></span>**CHAPTER 3 Status**

## <span id="page-14-2"></span><span id="page-14-1"></span><span id="page-14-0"></span>**3.1 Overview**

- Use the **Device Info** screen to see the GPON Device's general device and network status information [\(Section 3.2 on page 15](#page-14-3)).
- Use the **Statistics** screen to view the GPON Device's traffic statistics through the Ethernet or the PON interface([Section 3.3 on page 16\)](#page-15-0).

## <span id="page-14-5"></span><span id="page-14-3"></span>**3.2 Device Info Screen**

Click **Status > Device Info** to see the current status of the GPON Device, its system resources, and interfaces.

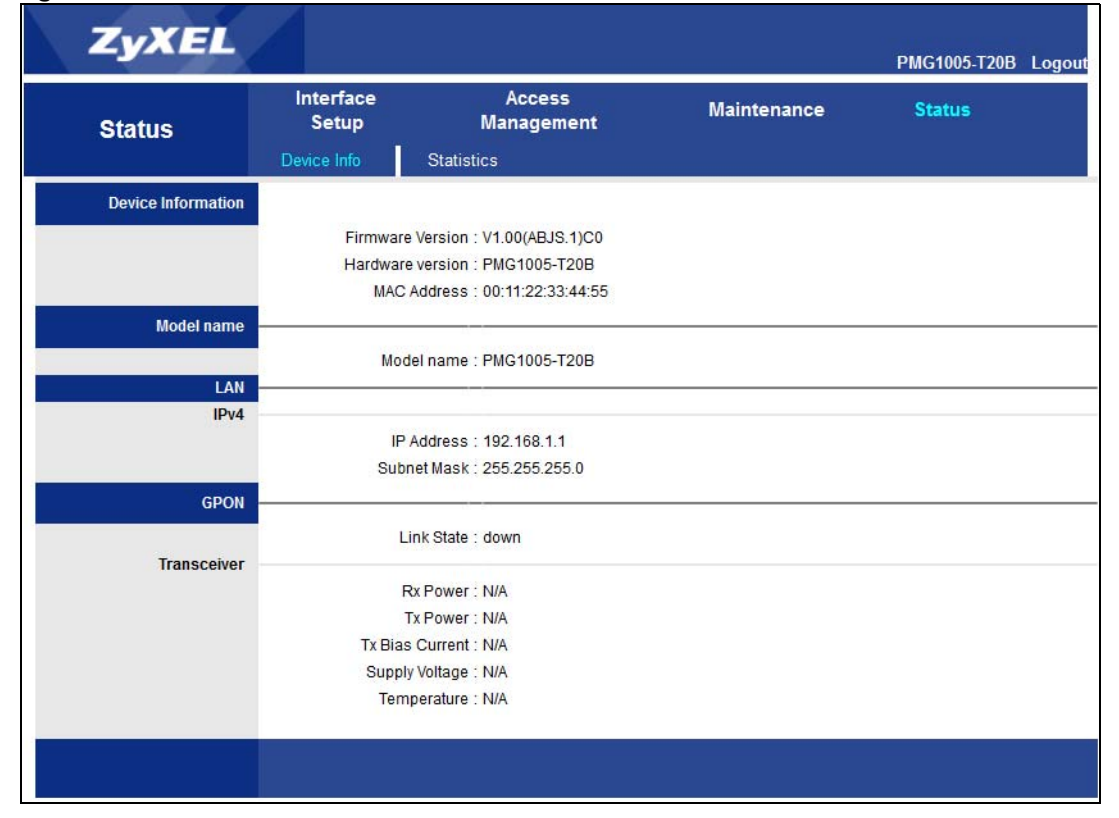

#### **Figure 7** Status > Device Info

Each field is described in the following table.

| <b>LABEL</b>                                                                                                    | <b>DESCRIPTION</b>                                                                                                    |  |  |  |  |
|----------------------------------------------------------------------------------------------------|----------------------------------------------------------------------------------------------------|--|--|--|--|
| Device Information                                                                                                    |                                                                                                    |  |  |  |  |
| Firmware Version                                                                                                    | This field displays the current version of the firmware the GPON Device uses.                                                                                                    |  |  |  |  |
| Hardware version                                                                                                    | This field displays the current version of the hardware of the GPON Device.                                                                                                    |  |  |  |  |
| <b>MAC Address</b>                                                                                                    | This is the MAC (Media Access Control) address unique to your GPON Device. The MAC<br>address uses six pairs of hexadecimal notation and follows an industry standard that<br>ensures no other adapter has the same address. |  |  |  |  |
| Model Name                                                                                                    |                                                                                                    |  |  |  |  |
| Model Name                                                                                                    | This field displays the model name of the GPON Device.                                                                                                    |  |  |  |  |
| LAN                                                                                                    |                                                                                                    |  |  |  |  |
| IPv4                                                                                                    |                                                                                                    |  |  |  |  |
| <b>IP Address</b>                                                                                                    | This field displays the current IP address of the GPON Device in the LAN. Click this to go to<br>the screen where you can change it.                                                                                         |  |  |  |  |
| Subnet Mask                                                                                                    | This field displays the GPON Device's LAN subnet mask.                                                                                                    |  |  |  |  |
| <b>GPON</b>                                                                                                    |                                                                                                    |  |  |  |  |
| Link State                                                                                                    | This field displays Up when the interface has a connection with OLT (fiber terminal) and<br><b>Down</b> when it does not.                                                                                                    |  |  |  |  |
| Transceiver                                                                                                    |                                                                                                    |  |  |  |  |
| This field displays the transceiver's optical receiving power in dBm. The normal range is -6 to<br><b>Rx Power</b><br>$-28$ dBm. |                                                                                                    |  |  |  |  |
| <b>Tx Power</b>                                                                                                    | 1. This field displays the transceiver's optical transmitting power in dBm. The normal range is<br>to 5 dBm.                                                                                                    |  |  |  |  |
| <b>Tx Bias Current</b>                                                                                                    | This field displays the transceiver's bias current in mA. The normal range is 4-50 mA.                                                                                                    |  |  |  |  |
| <b>Supply Voltage</b>                                                                                                    | This field displays the transceiver's voltage in Volts. The normal range is 3.13-3.47 Volts.                                                                                                    |  |  |  |  |
| This field displays the transceiver's temperature in Celsius. The normal range is 0-70 degrees.<br>Temperature                   |                                                                                                    |  |  |  |  |

Table 5 Status > Device Info

## <span id="page-15-2"></span><span id="page-15-1"></span><span id="page-15-0"></span>**3.3 Statistics Screen**

Use this screen to look at the current number of the GPON Device packets received through the Ethernet or the PON interface. Click **Status > Statistics** to open the following screen.

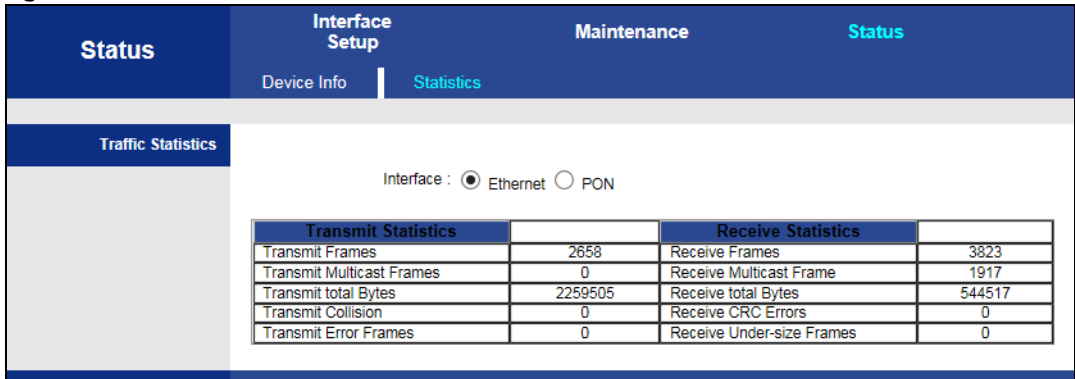

#### **Figure 8** Status > Statistics: Ethernet Interface

REFRESH

#### **Figure 9** Status > Statistics: PON Interface

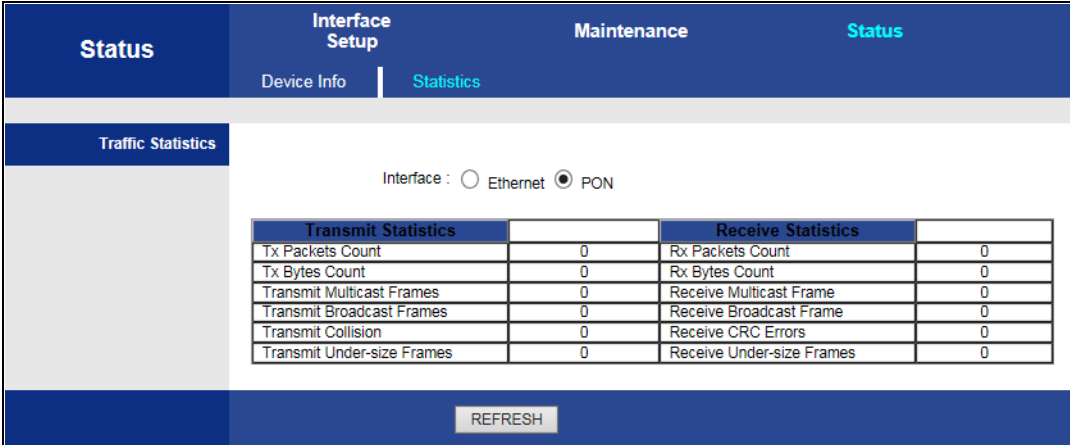

Each field is described in the following table.

#### Table 6 Status > Statistics

<span id="page-16-1"></span><span id="page-16-0"></span>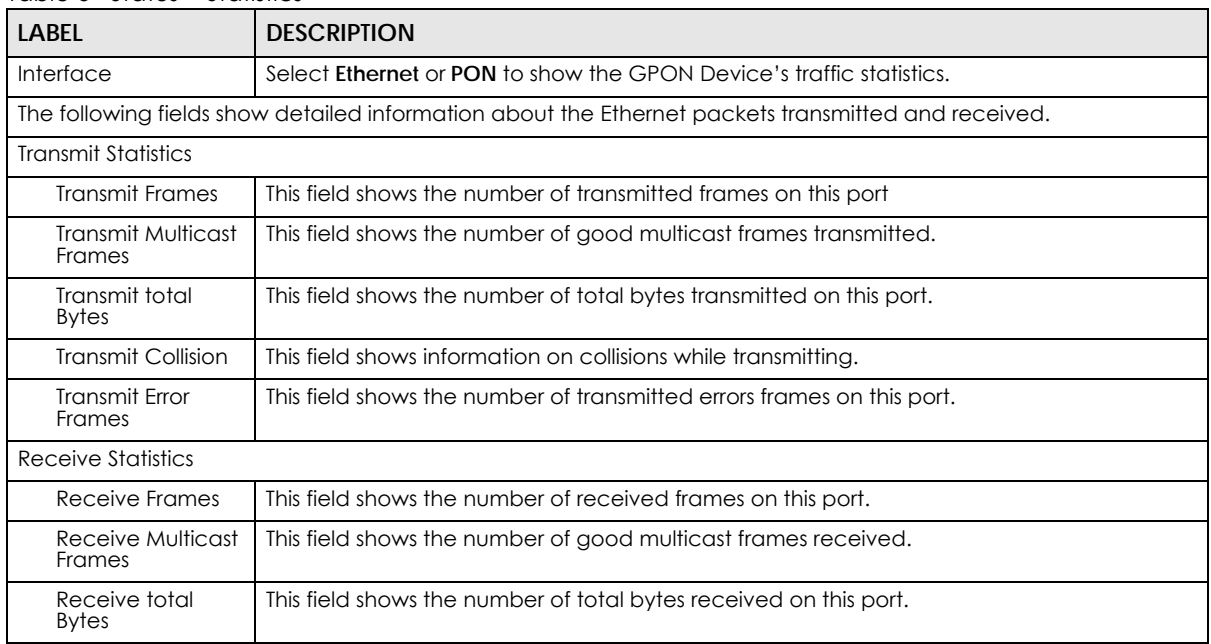

| <b>LABEL</b>                                                                                                    | <b>DESCRIPTION</b>                                                                                |  |  |  |
|----------------------------------------------------------------------------------------------------|---------------------------------------------------------------------------------------------------|--|--|--|
| <b>Receive CRC</b><br>Errors                                                                                                    | This field shows the number of packets received with CRC (Cyclic Redundant Check)<br>$error(s)$ . |  |  |  |
| Receive Under-<br>size Frames                                                                                                    | This field shows the number of frames received that were shorter than 64 octets in length.        |  |  |  |
|                                                                                                    | The following fields show detailed information about the PON packets transmitted and received.    |  |  |  |
| <b>Transmit Statistics</b>                                                                                                    |                                                                                                   |  |  |  |
| <b>Tx Packets Count</b>                                                                                                    | This field shows a count of successfully transmitted packets on this port.                        |  |  |  |
| Tx Bytes Count                                                                                                    | This field shows a count of successfully transmitted bytes on this port.                          |  |  |  |
| Transmit Multicast<br>Frames                                                                                                    | This field shows the number of good multicast frames transmitted.                                 |  |  |  |
| Transmit<br><b>Broadcast Frames</b>                                                                                               | This field shows the number of good broadcast frames transmitted.                                 |  |  |  |
| Transmit Collision                                                                                                    | This field shows information on collisions while transmitting.                                    |  |  |  |
| Transmit Under-<br>size Frames                                                                                                    | This field shows the number of frames transmitted that were shorter than 64 octets in length.     |  |  |  |
| Receive Statistics                                                                                                    |                                                                                                   |  |  |  |
| <b>Rx Packets Count</b>                                                                                                    | This field shows a count of successfully received packets on this port.                           |  |  |  |
| Rx Bytes Count                                                                                                    | This field shows a count of successfully received bytes on this port.                             |  |  |  |
| Receive Multicast<br>Frames                                                                                                    | This field shows the number of good multicast frames received.                                    |  |  |  |
| This field shows the number of good broadcast frames received.<br>Receive<br><b>Broadcast Frames</b>                              |                                                                                                   |  |  |  |
| This field shows the number of packets received with CRC (Cyclic Redundant Check)<br><b>Receive CRC</b><br>Errors<br>$error(s)$ . |                                                                                                   |  |  |  |
| Receive Under-<br>size Frames                                                                                                    | This field shows the number of frames received that were shorter than 64 octets in length.        |  |  |  |
| <b>REFRESH</b>                                                                                                    | Click Refresh to renew the screen.                                                                |  |  |  |

Table 6 Status > Statistics

## <span id="page-18-5"></span>**CHAPTER 4 LAN**

### <span id="page-18-2"></span><span id="page-18-1"></span><span id="page-18-0"></span>**4.1 Overview**

This chapter describes how to configure LAN settings.

A Local Area Network (LAN) is a shared communication system to which many computers are attached. A LAN is a computer network limited to the immediate area, usually the same building or floor of a building.

### <span id="page-18-3"></span>**4.2 LAN Screen**

<span id="page-18-4"></span>Click **Interface Setup > LAN** to open the **LAN** screen. Use this screen to set the Local Area Network IP address and subnet mask of your GPON Device.

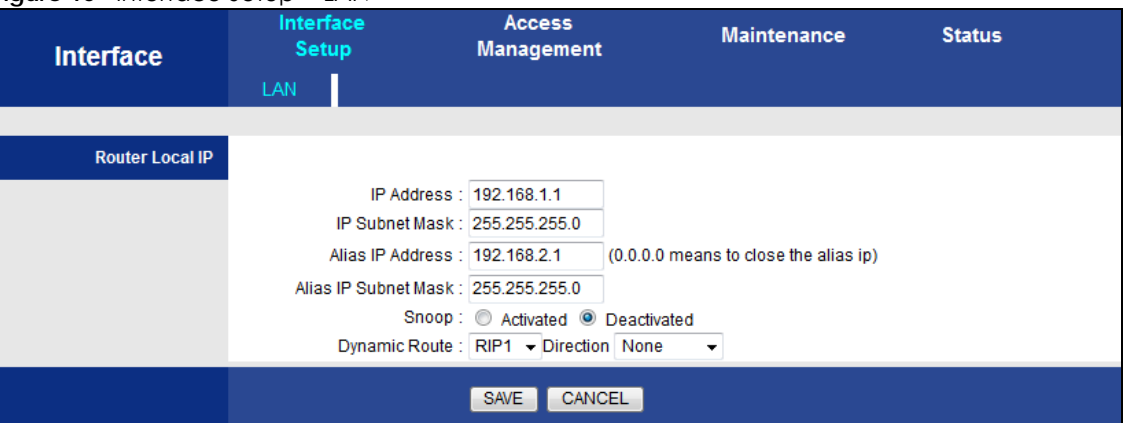

**Figure 10** Interface Setup > LAN

The following table describes the fields in this screen.

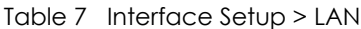

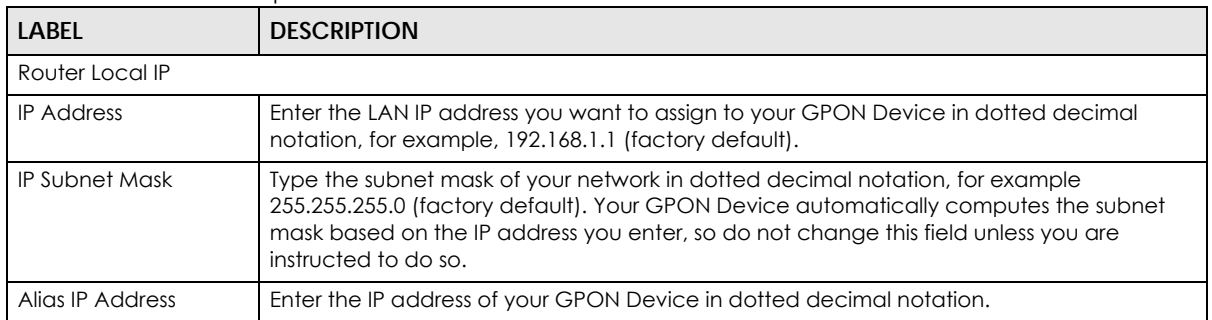

| <b>LABEL</b>         | <b>DESCRIPTION</b>                                                                                                    |
|----------------------|----------------------------------------------------------------------------------------------------|
| Alias IP Subnet Mask | Your GPON Device will automatically calculate the subnet mask based on the IP address<br>that you assign. Unless you are implementing subnetting, use the subnet mask computed<br>by the GPON Device. |
| Snoop                | Select <b>Activated</b> to enable IGMP Snooping to forward group multicast traffic only to ports<br>that are members of that group. Otherwise, select <b>Deactivated.</b>                             |
| Dynamic Route        | RIP (Routing Information Protocol) allows a router to exchange routing information with<br>other routers.<br>Select the RIP version from RIP1 or RIP2.                                                |
| Direction            | Use this field to control how much routing information the GPON Device sends and<br>receives on the subnet.<br>Select the RIP direction from None, Both, IN Only and OUT Only.                        |
| SAVE                 | Click <b>SAVE</b> to save your changes back to the GPON Device.                                                                                                    |
| <b>CANCEL</b>        | Click <b>CANCEL</b> to begin configuring this screen afresh.                                                                                                    |

Table 7 Interface Setup > LAN

## <span id="page-20-0"></span>**CHAPTER 5 Access Management**

## <span id="page-20-2"></span><span id="page-20-1"></span>**5.1 Overview**

• Use the **SLID** screen to change your GPON Device's Subscriber Location ID (SLID) setting [\(Section 5.2](#page-20-3)  [on page 21](#page-20-3)).

## <span id="page-20-5"></span><span id="page-20-3"></span>**5.2 SLID Screen**

<span id="page-20-6"></span><span id="page-20-4"></span>To change your GPON Device's Subscriber Location ID (SLID) setting, click **Access Management > Auth**. The screen appears as shown. The SLID identifies your device to the GPON service provider's Optical Line Terminal (OLT). If your GPON service provider gave you an SLID to use, enter it in this screen.

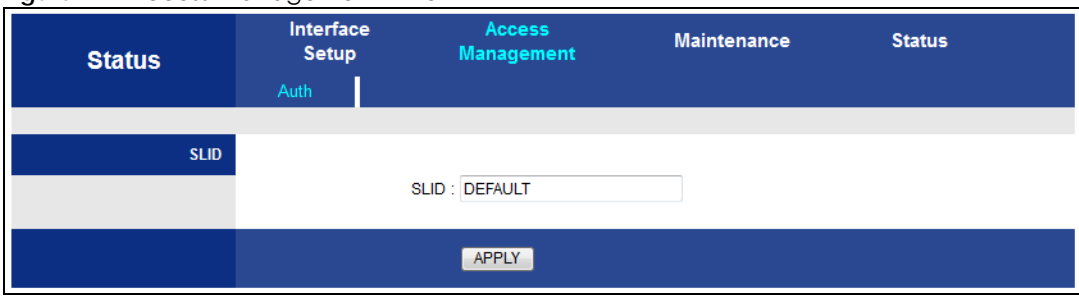

**Figure 11** Access Management > Auth

The following table describes the fields in this screen.

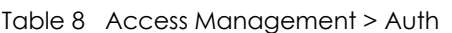

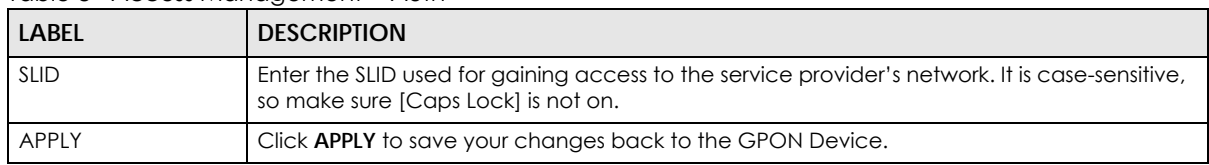

## **CHAPTER 6 Maintenance**

## <span id="page-21-2"></span><span id="page-21-1"></span><span id="page-21-0"></span>**6.1 Overview**

- Use the **Administration** screen to change your GPON Device's password [\(Section 6.2 on page 22](#page-21-3)).
- Use the **Firmware** screen to upload firmware to your GPON Device ([Section 6.3 on page 22\)](#page-21-4).
- Use the **SysRestart** screen to backup/restore or reboot the GPON Device without turning the power off [\(Section 6.4 on page 24](#page-23-0)).

## <span id="page-21-3"></span>**6.2 Administration Screen**

Use this screen to configure the GPON Device's password. Click **Maintenance > Administration** to open the **Administration** screen.

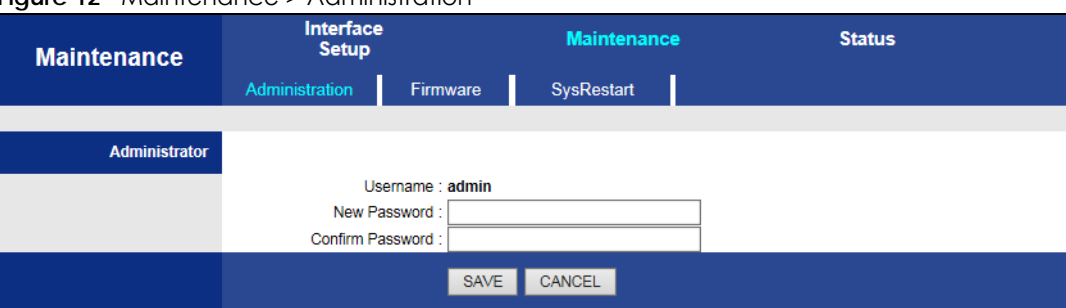

**Figure 12** Maintenance > Administration

The following table describes the labels in this screen.

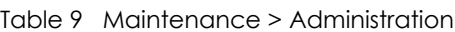

<span id="page-21-5"></span>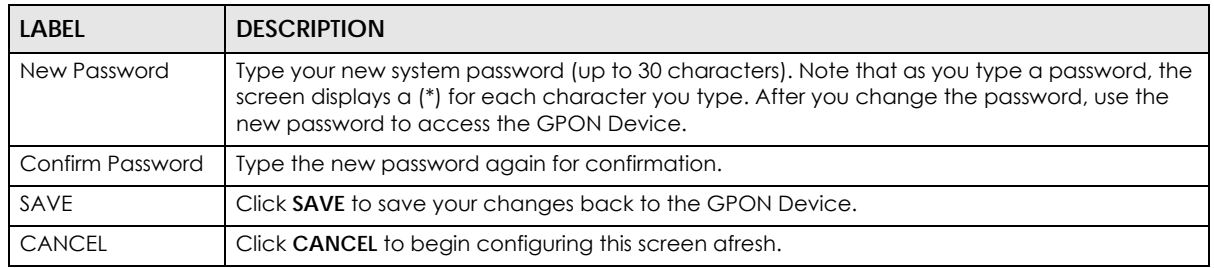

## <span id="page-21-4"></span>**6.3 Firmware Screen**

Use the instructions in this screen to back up (save) the GPON Device's configuration file or upgrade its firmware. After you configure your GPON Device, you can backup the configuration file to a computer.

**22**

That way if you later misconfigure the GPON Device, you can upload the backed up configuration file to return to your previous settings. You can alternately upload the factory default configuration file if you want to return the GPON Device to the original default settings. The firmware determines the GPON Device's available features and functionality.

<span id="page-22-2"></span><span id="page-22-0"></span>Follow the instructions in this screen to upload firmware to your GPON Device. The upload process uses HTTP (Hypertext Transfer Protocol) and may take up to two minutes. After a successful upload, the system will reboot automatically.

Click **Maintenance > Firmware** to open the following screen.

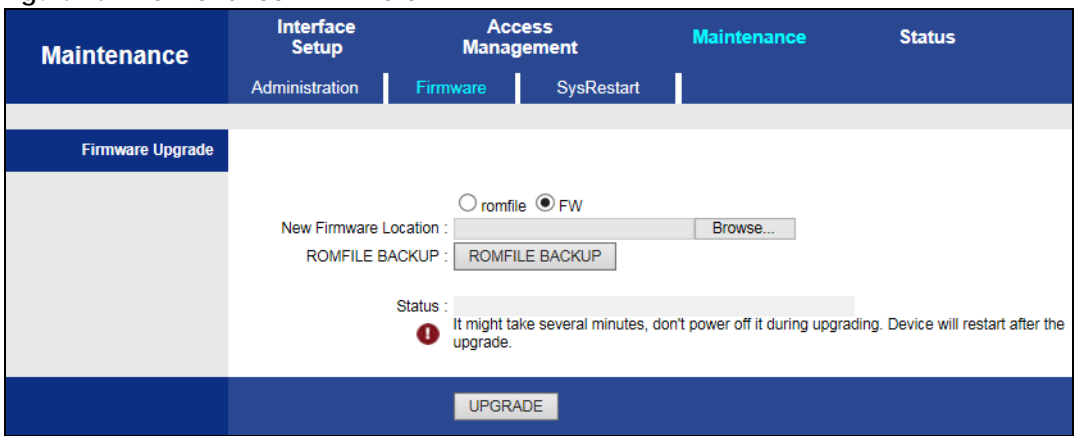

#### **Figure 13** Maintenance > Firmware

The following table describes the labels in this screen.

| LABFL                    | <b>DESCRIPTION</b>                                                                                                    |
|--------------------------|----------------------------------------------------------------------------------------------------|
| Firmware<br>Upgrade      | Select the romfile radio button to restore a backed-up configuration file to return to the GPON<br>Device.                                                            |
|                          | Select the FW radio button to load a previously downloaded firmware to the GPON Device.                                                                               |
| New Firmware<br>Location | Type in the location of the file you want to upload in this field or click <b>Browse</b> to find it.                                                                  |
| Browse                   | Click Browse to find the .bin or .rom configuration file you want to upload. Remember that<br>you must decompress compressed (.zip) files before you can upload them. |
| ROMFILE BACKUP           | Click <b>ROMFILE BACKUP</b> to save the GPON Device's current configuration to your computer.                                                                         |
| <b>UPGRADE</b>           | Click <b>UPGRADE</b> to begin the upload a new firmware (FW) or configuration file (romfile). This<br>process may take up to two minutes.                             |

Table 10 Maintenance > Firmware

#### **Do NOT turn off the GPON Device while a firmware upload is in progress!**

After you see **File upload succeeded, starting flash erasing and programming!!** in the screen, wait three minutes before logging into the GPON Device again.

The GPON Device automatically restarts in this time causing a temporary network disconnect.

After two minutes, log in again and check your new firmware version in the **Device Info** screen.

<span id="page-22-1"></span>If the upload was not successful, an error message appears.

## <span id="page-23-0"></span>**6.4 SysRestart Screen**

System restart allows you to reboot the GPON Device using the current settings or factory default settings without turning the power off. Click **Maintenance > SysRestart**. Click **RESTART** to have the GPON Device reboot. This does not affect the GPON Device's configuration.

**Figure 14** Maintenance > SysRestart

| -<br><b>Maintenance</b> | Interface<br><b>Setup</b>                                                  |                 | <b>Maintenance</b> | <b>Status</b> |
|-------------------------|----------------------------------------------------------------------------|-----------------|--------------------|---------------|
|                         | Administration                                                             | <b>Firmware</b> | <b>SysRestart</b>  |               |
|                         |                                                                            |                 |                    |               |
| <b>System Restart</b>   |                                                                            |                 |                    |               |
|                         | System Restart with: © Current Settings<br><b>Factory Default Settings</b> |                 |                    |               |
|                         |                                                                            | <b>RESTART</b>  |                    |               |

The following table describes the labels in this screen.

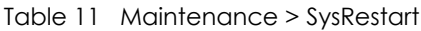

<span id="page-23-1"></span>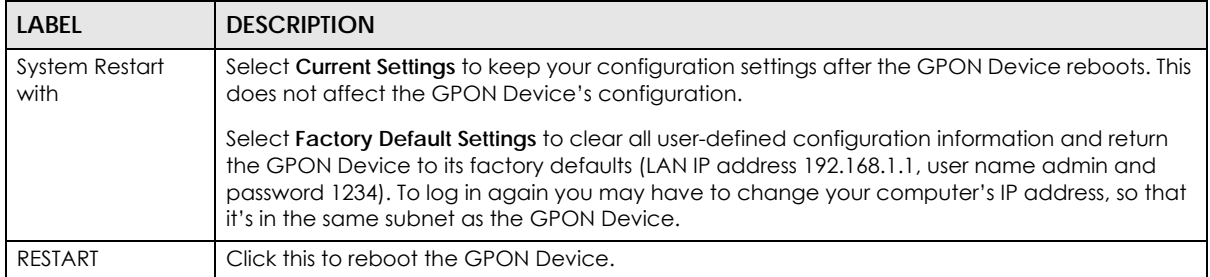

## **CHAPTER 7 Troubleshooting**

## <span id="page-24-2"></span><span id="page-24-1"></span><span id="page-24-0"></span>**7.1 Overview**

This chapter offers some suggestions to solve problems you might encounter. The potential problems are divided into the following categories.

- [Power, Hardware Connections, and LEDs](#page-24-3)
- [GPON Device Access and Login](#page-25-0)
- [Internet Access](#page-26-0)

## <span id="page-24-3"></span>**7.2 Power, Hardware Connections, and LEDs**

The GPON Device does not turn on. None of the LEDs turn on.

- **1** Make sure the GPON Device is turned on.
- **2** Make sure you are using the power adapter or cord included with the GPON Device.
- **3** Make sure the power adapter or cord is connected to the GPON Device and plugged in to an appropriate power source. Make sure the power source is turned on.
- **4** Turn the GPON Device off and on.
- **5** If the problem continues, contact the vendor.

#### One of the LEDs does not behave as expected.

- **1** Make sure you understand the normal behavior of the LED. The **PON** LED turns off if the optical transceiver has malfunctioned or the fiber cable is not connected or is broken or damaged enough to break the PON connection. See [Section 1.4 on page 7](#page-6-3) for details about the other LEDs.
- **2** Check the hardware connections. See the Quick Start Guide for details.
- **3** Inspect your cables for damage. Contact the vendor to replace any damaged cables.
- **4** Turn the GPON Device off and on.

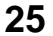

**5** If the problem continues, contact the vendor.

## <span id="page-25-0"></span>**7.3 GPON Device Access and Login**

I forgot the IP address for the GPON Device.

- **1** The default IP address is 192.168.1.1.
- **2** If you changed the IP address and have forgotten it, reset the GPON Device to its factory defaults. See [Section 1.5 on page 8](#page-7-3).

I cannot see or access the **Login** screen in the Web Configurator.

- **1** Make sure you are using the correct IP address.
	- The default IP address is 192.168.1.1.
	- If you changed the IP address, use the new IP address.
	- If you changed the IP address and have forgotten it, reset the GPON Device to its factory defaults. See [Section 1.5 on page 8](#page-7-3).
- **2** Check the hardware connections, and make sure the LEDs are behaving as expected. See [Section 1.4](#page-6-3)  [on page 7](#page-6-3).
- **3** Make sure your computer's IP address is in the same subnet as the GPON Device.
- **4** Make sure your Internet browser does not block pop-up windows and has Javascript and Java enabled.
- **5** Reset the GPON Device to its factory defaults, and try to access the GPON Device with the default IP address. See [Section 1.5 on page 8.](#page-7-3)
- **6** If the problem continues, contact the network administrator or vendor.

#### I can see the **Login** screen, but I cannot log in to the GPON Device.

- **1** Make sure you have entered the user name and password correctly. The default user name is shown on the cover page of this User's Guide. These fields are case-sensitive, so make sure [Caps Lock] is not on.
- **2** You cannot log in to the Web Configurator while someone is using Telnet to access the GPON Device. Log out of the GPON Device in the other session, or ask the person who is logged in to log out.
- **3** Turn the GPON Device off for ten seconds and then back on.

**4** If this does not work, you have to reset the GPON Device to its factory defaults. See [Section 1.5 on page](#page-7-3)  [8.](#page-7-3)

## <span id="page-26-0"></span>**7.4 Internet Access**

I cannot access the Internet.

**1** Check the hardware connections, and make sure the LEDs are behaving as expected.

The **PON** LED turns off if the optical transceiver has malfunctioned or the fiber cable is not connected or is broken or damaged enough to break the PON connection.

The **LOS** LED turns red if the GPON Device is not receiving an optical signal.

The **LOS** LED turns blinking red if the GPON Device is receiving a weak optical signal.

See [Section 1.4 on page 7](#page-6-3) for details about the other LEDs.

- **2** Make sure you entered the ISP account information correctly in your computer. These fields are casesensitive, so make sure [Caps Lock] is not on.
- **3** Disconnect all the cables from your GPON Device (refer to the Quick Start Guide).
- **4** Turn the GPON Device off and on.
- **5** If the problem continues, contact the ISP.

I cannot access the Internet anymore. I had access to the Internet (with the GPON Device), but my Internet connection is not available anymore.

- **1** Check the hardware connections, and make sure the LEDs are behaving as expected. The **PON** LED turns off if the optical transceiver has malfunctioned or the fiber cable is not connected or is broken or damaged enough to break the PON connection. See [Section 1.4 on page 7](#page-6-3) for details about the other LEDs.
- **2** Turn the GPON Device off and on.
- **3** If the problem appears to be the GPON Device, contact your vendor.

The Internet connection is slow or intermittent.

**1** Make sure the LEDs are behaving as expected. The **LOS** LED turns blinking red if the GPON Device is receiving a weak optical signal.

- **2** There might be a lot of traffic on the network. Look at the LEDs (see [Section 1.4 on page 7\)](#page-6-3). If the GPON Device is sending or receiving a lot of information, try closing some programs that use the Internet, especially peer-to-peer applications.
- **3** Turn the GPON Device off and on.
- **4** If the problem continues, contact the network administrator or vendor.

## <span id="page-28-1"></span>**APPENDIX A Customer Support**

<span id="page-28-0"></span>In the event of problems that cannot be solved by using this manual, you should contact your vendor. If you cannot contact your vendor, then contact a Zyxel office for the region in which you bought the device.

See *http://www.zyxel.com/homepage.shtml* and also *http://www.zyxel.com/about\_zyxel/zyxel\_worldwide.shtml* for the latest information.

Please have the following information ready when you contact an office.

#### **Required Information**

- Product model and serial number.
- Warranty Information.
- Date that you received your device.
- Brief description of the problem and the steps you took to solve it.

#### **Corporate Headquarters (Worldwide)**

#### **Taiwan**

- Zyxel Communications Corporation
- http://www.zyxel.com

#### **Asia**

#### **China**

- Zyxel Communications (Shanghai) Corp. Zyxel Communications (Beijing) Corp. Zyxel Communications (Tianjin) Corp.
- http://www.zyxel.cn

#### **India**

- Zyxel Technology India Pvt Ltd
- http://www.zyxel.in

#### **Kazakhstan**

- Zyxel Kazakhstan
- http://www.zyxel.kz

#### **Korea**

- Zyxel Korea Corp.
- http://www.zyxel.kr

#### **Malaysia**

- Zyxel Malaysia Sdn Bhd.
- http://www.zyxel.com.my

#### **Pakistan**

- Zyxel Pakistan (Pvt.) Ltd.
- http://www.zyxel.com.pk

#### **Philippines**

- Zyxel Philippines
- http://www.zyxel.com.ph

#### **Singapore**

- Zyxel Singapore Pte Ltd.
- http://www.zyxel.com.sg

#### **Taiwan**

- Zyxel Communications Corporation
- http://www.zyxel.com/tw/zh/

#### **Thailand**

- Zyxel Thailand Co., Ltd
- http://www.zyxel.co.th

#### **Vietnam**

- Zyxel Communications Corporation-Vietnam Office
- http://www.zyxel.com/vn/vi

#### **Europe**

#### **Austria**

- Zyxel Deutschland GmbH
- http://www.zyxel.de

#### **Belarus**

- Zyxel BY
- http://www.zyxel.by

#### **Belgium**

- Zyxel Communications B.V.
- http://www.zyxel.com/be/nl/
- http://www.zyxel.com/be/fr/

#### **Bulgaria**

- Zyxel България
- http://www.zyxel.com/bg/bg/

#### **Czech Republic**

- Zyxel Communications Czech s.r.o
- http://www.zyxel.cz

#### **Denmark**

- Zyxel Communications A/S
- http://www.zyxel.dk

#### **Estonia**

- Zyxel Estonia
- http://www.zyxel.com/ee/et/

#### **Finland**

- Zyxel Communications
- http://www.zyxel.fi

#### **France**

- Zyxel France
- http://www.zyxel.fr

#### **Germany**

- Zyxel Deutschland GmbH
- http://www.zyxel.de

#### **Hungary**

- Zyxel Hungary & SEE
- http://www.zyxel.hu

#### **Italy**

- Zyxel Communications Italy
- http://www.zyxel.it/

#### **Latvia**

- Zyxel Latvia
- http://www.zyxel.com/lv/lv/homepage.shtml

#### **Lithuania**

- Zyxel Lithuania
- http://www.zyxel.com/lt/lt/homepage.shtml

#### **Netherlands**

- Zyxel Benelux
- http://www.zyxel.nl

#### **Norway**

- Zyxel Communications
- http://www.zyxel.no

#### **Poland**

- Zyxel Communications Poland
- http://www.zyxel.pl

#### **Romania**

- Zyxel Romania
- http://www.zyxel.com/ro/ro

#### **Russia**

- Zyxel Russia
- http://www.zyxel.ru

#### **Slovakia**

- Zyxel Communications Czech s.r.o. organizacna zlozka
- http://www.zyxel.sk

#### **Spain**

- Zyxel Communications ES Ltd
- http://www.zyxel.es

#### **Sweden**

- Zyxel Communications
- http://www.zyxel.se

#### **Switzerland**

• Studerus AG

• http://www.zyxel.ch/

#### **Turkey**

- Zyxel Turkey A.S.
- http://www.zyxel.com.tr

#### **UK**

- Zyxel Communications UK Ltd.
- http://www.zyxel.co.uk

#### **Ukraine**

- Zyxel Ukraine
- http://www.ua.zyxel.com

#### **Latin America**

#### **Argentina**

- Zyxel Communication Corporation
- http://www.zyxel.com/ec/es/

#### **Brazil**

- Zyxel Communications Brasil Ltda.
- https://www.zyxel.com/br/pt/

#### **Ecuador**

- Zyxel Communication Corporation
- http://www.zyxel.com/ec/es/

#### **Middle East**

#### **Israel**

- Zyxel Communication Corporation
- http://il.zyxel.com/homepage.shtml

#### **Middle East**

- Zyxel Communication Corporation
- http://www.zyxel.com/me/en/

#### **North America**

#### **USA**

- Zyxel Communications, Inc. North America Headquarters
- http://www.zyxel.com/us/en/

#### **Oceania**

#### **Australia**

- Zyxel Communications Corporation
- http://www.zyxel.com/au/en/

#### **Africa**

#### **South Africa**

- Nology (Pty) Ltd.
- http://www.zyxel.co.za

## **APPENDIX B Legal Information**

#### <span id="page-34-1"></span><span id="page-34-0"></span>**Copyright**

Copyright © 2017 by Zyxel Communications Corporation.

The contents of this publication may not be reproduced in any part or as a whole, transcribed, stored in a retrieval system, translated into any language, or transmitted in any form or by any means, electronic, mechanical, magnetic, optical, chemical, photocopying, manual, or otherwise, without the prior written permission of Zyxel Communications Corporation.

<span id="page-34-2"></span>Published by Zyxel Communications Corporation. All rights reserved.

#### **Disclaimer**

Zyxel does not assume any liability arising out of the application or use of any products, or software described herein. Neither does it convey any license under its patent rights nor the patent rights of others. Zyxel further reserves the right to make changes in any products described herein without notice. This publication is subject to change without notice.

#### **Regulatory Notice and Statement**

#### **UNITED STATES of AMERICA**

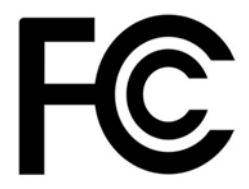

The following information applies if you use the product within USA area.

#### **FCC EMC Statement**

- The device complies with Part 15 of FCC rules. Operation is subject to the following two conditions:
- (1) This device may not cause harmful interference, and
- (2) This device must accept any interference received, including interference that may cause undesired operation.
- Changes or modifications not expressly approved by the party responsible for compliance could void the user's authority to operate the device.
- This product has been tested and complies with the specifications for a Class B digital device, pursuant to Part 15 of the FCC Rules. These limits are designed to provide reasonable protection against harmful interference in a residential installation. This device generates, uses, and<br>can radiate radio frequency energy and, if not installed and used according communications. However, there is no guarantee that interference will not occur in a particular installation.
- If this device does cause harmful interference to radio or television reception, which is found by turning the device off and on, the user is encouraged to try to correct the interference by one or more of the following measures:
	- Reorient or relocate the receiving antenna
	- Increase the separation between the devices
	- Connect the equipment to an outlet other than the receiver's
	- Consult a dealer or an experienced radio/TV technician for assistance

#### **CANADA**

The following information applies if you use the product within Canada area

#### **Industry Canada ICES statement**

CAN ICES-3 (B)/NMB-3(B)

#### **EUROPEAN UNION**

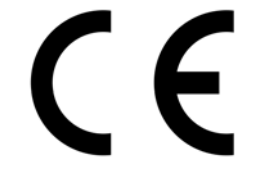

The following information applies if you use the product within the European Union.

**35**

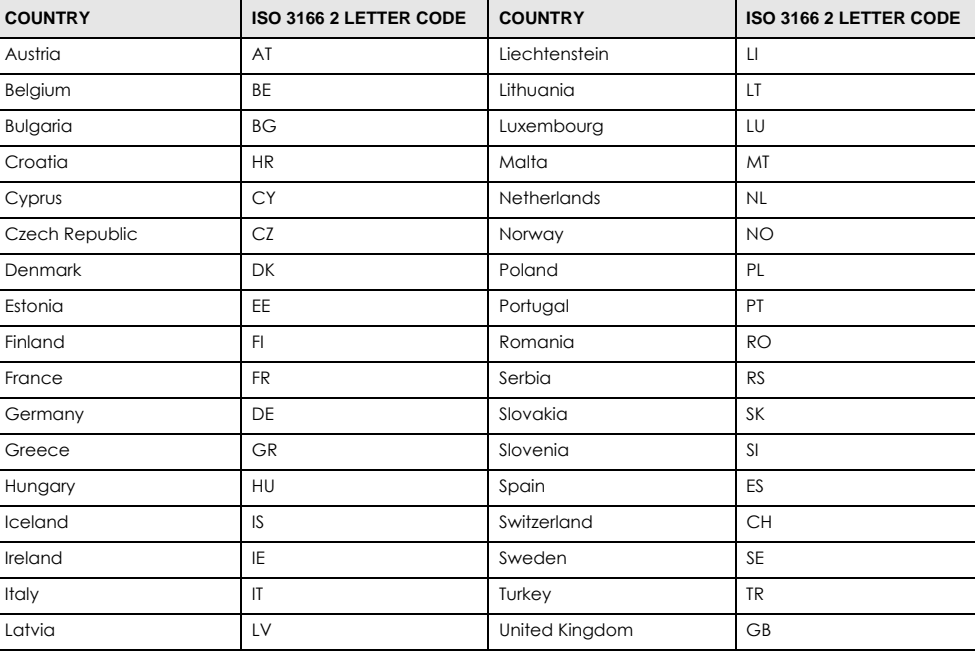

#### <span id="page-35-0"></span>**List of national codes**

#### **Safety Warnings**

- Do not use this product near water, for example, in a wet basement or near a swimming pool.
- Do not expose your device to dampness, dust or corrosive liquids.
- Do not store things on the device.<br>• Do not obstruct the device ventile
- Do not obstruct the device ventilation slots as insufficient airflow may harm your device. For example, do not place the device in an enclosed space such as a box or on a very soft surface such as a bed or sofa.
- Do not install, use, or service this device during a thunderstorm. There is a remote risk of electric shock from lightning.
- Connect ONLY suitable accessories to the device.
- Do not open the device or unit. Opening or removing covers can expose you to dangerous high voltage points or other risks.
- Only qualified service personnel should service or disassemble this device. Please contact your vendor for further information.
- Make sure to connect the cables to the correct ports.
- Place connecting cables carefully so that no one will step on them or stumble over them.
- Always disconnect all cables from this device before servicing or disassembling.
- Do not remove the plug and connect it to a power outlet by itself; always attach the plug to the power adapter first before connecting it to a power outlet.
- Do not allow anything to rest on the power adapter or cord and do NOT place the product where anyone can walk on the power adapter or cord.
- Please use the provided or designated connection cables/power cables/ adapters. Connect it to the right supply voltage (for example, 110V AC in North America or 230V AC in Europe). If the power adapter or cord is damaged, it might cause electrocution. Remove it from the device and the power source, repairing the power adapter or cord is prohibited. Contact your local vendor to order a new one.
- Do not use the device outside, and make sure all the connections are indoors. There is a remote risk of electric shock from lightning. • CAUTION: Risk of explosion if battery is replaced by an incorrect type, dispose of used batteries according to the instruction. Dispose them at<br>the applicable collection point for the recycling of electrical and electron product, please contact your local city office, your household waste disposal service or the store where you purchased the product.
- The following warning statements apply, where the disconnect device is not incorporated in the device or where the plug on the power supply cord is intended to serve as the disconnect device,
	- For permanently connected devices, a readily accessible disconnect device shall be incorporated external to the device;
	- For pluggable devices, the socket-outlet shall be installed near the device and shall be easily accessible.

#### **Important Safety Instructions**

- Caution! The RJ-45 jacks are not used for telephone line connection.
- Caution! To reduce the risk of fire, use only No. 26 AWG or larger telecommunication line cord.
- Caution! Do not use this product near water, for example a wet basement or near a swimming pool.
- Caution! Avoid using this product (other than a cordless type) during an electrical storm. There may be a remote risk of electric shock from lightning.
- Caution! Always disconnect all telephone lines from the wall outlet before servicing or disassembling this product.
- Attention: Les prises RJ-45 ne sont pas utilisés pour la connexion de la ligne téléphonique.
- Attention: Pour réduire les risques d'incendie n'utiliser que des câbles de type 26 AWG ou des câbles de connexion plus épais
- Attention: Ne pas utiliser ce produit près de l'eau, par exemple un sous-sol humide ou près d'une piscine.
- Attention: Évitez d'utiliser ce produit (autre qu'un type sans fil) pendant un orage. Il peut y avoir un risque de choc électrique de la foudre. • Attention: Toujours débrancher toutes les lignes téléphoniques de la prise murale avant de réparer ou de démonter ce produit.
	- PMG1005-T20B User's Guide

#### **Environment Statement**

#### **ErP (Energy-related Products)**

Zyxel products put on the EU market in compliance with the requirement of the European Parliament and the Council published Directive 2009/ 125/EC establishing a framework for the setting of ecodesign requirements for energy-related products (recast), so called as "ErP Directive (Energy-related Products directive) as well as ecodesign requirement laid down in applicable implementing measures, power consumption has satisfied regulation requirements which are:

- Network standby power consumption < 8W, and/or
- Off mode power consumption < 0.5W, and/or
- Standby mode power consumption < 0.5W.

(Wireless setting, please refer to "Wireless" chapter for more detail.)

#### **European Union - Disposal and Recycling Information**

The symbol below means that according to local regulations your product and/or its battery shall be disposed of separately from domestic waste. If this product is end of life, take it to a recycling station designated by local authorities. At the time of disposal, the separate collection of your product and/or its battery will help save natural resources and ensure that the environment is sustainable development.

Die folgende Symbol bedeutet, dass Ihr Produkt und/oder seine Batterie gemäß den örtlichen Bestimmungen getrennt vom Hausmüll entsorgt werden muss. Wenden Sie sich an eine Recyclingstation, wenn dieses Produkt das Ende seiner Lebensdauer erreicht hat. Zum Zeitpunkt der Entsorgung wird die getrennte Sammlung von Produkt und/oder seiner Batterie dazu beitragen, natürliche Ressourcen zu sparen und die Umwelt und die menschliche Gesundheit zu schützen.

El símbolo de abajo indica que según las regulaciones locales, su producto y/o su batería deberán depositarse como basura separada de la doméstica. Cuando este producto alcance el final de su vida útil, llévelo a un punto limpio. Cuando llegue el momento de desechar el producto, la recogida por separado éste y/o su batería ayudará a salvar los recursos naturales y a proteger la salud humana y medioambiental.

Le symbole ci-dessous signifie que selon les réglementations locales votre produit et/ou sa batterie doivent être éliminés séparément des ordures ménagères. Lorsque ce produit atteint sa fin de vie, amenez-le à un centre de recyclage. Au moment de la mise au rebut, la collecte séparée de votre produit et/ou de sa batterie aidera à économiser les ressources naturelles et protéger l'environnement et la santé humaine.

Il simbolo sotto significa che secondo i regolamenti locali il vostro prodotto e/o batteria deve essere smaltito separatamente dai rifiuti domestici. Quando questo prodotto raggiunge la fine della vita di servizio portarlo a una stazione di riciclaggio. Al momento dello smaltimento, la raccolta<br>separata del vostro prodotto e/o della sua batteria aiuta a risparmiare riso

Symbolen innebär att enligt lokal lagstiftning ska produkten och/eller dess batteri kastas separat från hushållsavfallet. När den här produkten når slutet av sin livslängd ska du ta den till en återvinningsstation. Vid tiden för kasseringen bidrar du till en bättre miljö och mänsklig hälsa genom att göra dig av med den på ett återvinningsställe.

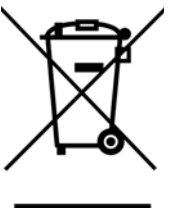

#### 台灣

- 安全警告 為了您的安全,請先閱讀以下警告及指示:
- 請勿將此產品接近水、火焰或放置在高溫的環境。
- 避免設備接觸
- 任何液體 切勿讓設備接觸水、雨水、高濕度、污水腐蝕性的液體或其他水份。
- 灰塵及污物 切勿接觸灰塵、污物、沙土、食物或其他不合適的材料。
- 雷雨天氣時,不要安裝,使用或維修此設備。有遭受電擊的風險。
- 切勿重摔或撞擊設備,並勿使用不正確的電源變壓器。
- 若接上不正確的電源變壓器會有爆炸的風險。
- 請勿隨意更換產品內的電池。
- 如果更換不正確之電池型式,會有爆炸的風險,請依製造商說明書處理使用過之電池。
- 請將廢電池丟棄在適當的電器或電子設備回收處。
- 請勿將設備解體。
- 請勿阻礙設備的散熱孔,空氣對流不足將會造成設備損害。
- 請插在正確的電壓供給插座 ( 如 : 北美 / 台灣電壓 110V AC,歐洲是 230V AC)。
- 假若電源變壓器或電源變壓器的纜線損壞,請從插座拔除,若您還繼續插電使用,會有觸電死亡的風險。
- 請勿試圖修理電源變壓器或電源變壓器的纜線,若有毀損,請直接聯絡您購買的店家,購買一個新的電源變壓器。
- 請勿將此設備安裝於室外,此設備僅適合放置於室內。
- 請勿隨一般垃圾丟棄。
- 請參閱產品背貼上的設備額定功率。
- 請參考產品型錄或是彩盒上的作業溫度。

PMG1005-T20B User's Guide

- 產品沒有斷電裝置或者採用電源線的插頭視為斷電裝置的一部分,以下警語將適用 :
	- 對永久連接之設備, 在設備外部須安裝可觸及之斷電裝置;
	- 對插接式之設備, 插座必須接近安裝之地點而且是易於觸及的。

#### **About the Symbols**

Various symbols are used in this product to ensure correct usage, to prevent danger to the user and others, and to prevent property damage. The meaning of these symbols are described below. It is important that you read these descriptions thoroughly and fully understand the contents.

#### **Explanation of the Symbols**

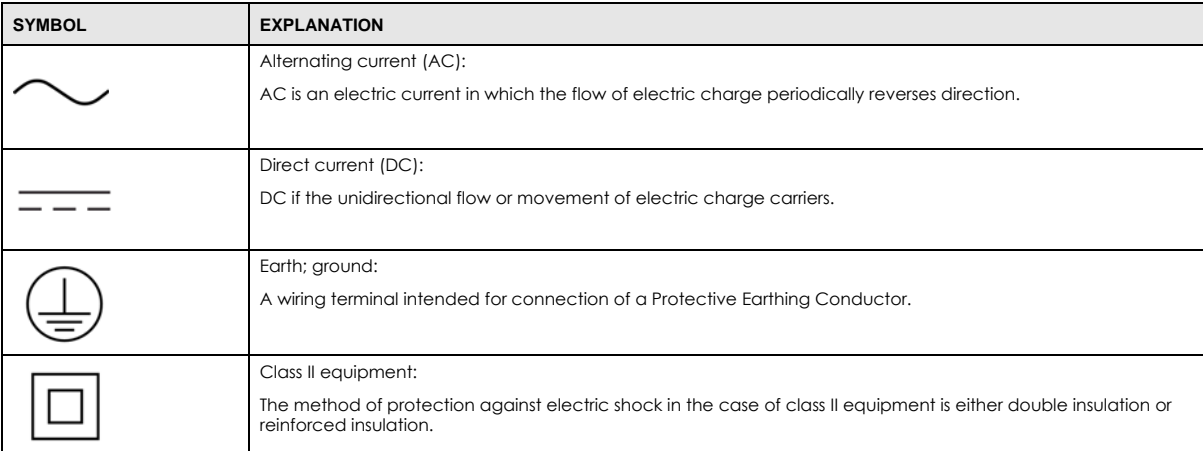

#### **Viewing Certifications**

<span id="page-37-0"></span>Go to http://www.zyxel.com to view this product's documentation and certifications.

#### <span id="page-37-3"></span>**Zyxel Limited Warranty**

Zyxel warrants to the original end user (purchaser) that this product is free from any defects in material or workmanship for a specific period (the Warranty Period) from the date of purchase. The Warranty Period varies by region. Check with your vendor and/or the authorized Zyxel local distributor for details about the Warranty Period of this product. During the warranty period, and upon proof of purchase, should the product have indications of failure due to faulty workmanship and/or materials, Zyxel will, at its discretion, repair or replace the defective products or components without charge for either parts or labor, and to whatever extent it shall deem necessary to restore the product or components to proper operating condition. Any replacement will consist of a new or re-manufactured functionally equivalent product of equal or higher value, and will be solely at the discretion of Zyxel. This warranty shall not apply if the product has been modified, misused, tampered with, damaged by an act of God, or subjected to abnormal working conditions.

#### <span id="page-37-4"></span>**Note**

Repair or replacement, as provided under this warranty, is the exclusive remedy of the purchaser. This warranty is in lieu of all other warranties, express or implied, including any implied warranty of merchantability or fitness for a particular use or purpose. Zyxel shall in no event be held liable for indirect or consequential damages of any kind to the purchaser.

<span id="page-37-1"></span>To obtain the services of this warranty, contact your vendor. You may also refer to the warranty policy for the region in which you bought the device at http://www.zyxel.com/web/support\_warranty\_info.php.

#### **Registration**

<span id="page-37-2"></span>Register your product online to receive e-mail notices of firmware upgrades and information at www.zyxel.com for global products, or at www.us.zyxel.com for North American products.

#### **Trademarks**

ZyNOS (Zyxel Network Operating System) and ZON (Zyxel One Network) are registered trademarks of Zyxel Communications, Inc. Other trademarks mentioned in this publication are used for identification purposes only and may be properties of their respective owners.

#### **Open Source Licenses**

This product contains in part some free software distributed under GPL license terms and/or GPL like licenses. Open source licenses are provided with the firmware package. You can download the latest firmware at www.zyxel.com. To obtain the source code covered under those Licenses, please contact support@zyxel.com.tw to get it.

## **Index**

### <span id="page-38-0"></span>**B**

blinking LEDs **[7](#page-6-4)**

#### **C**

certifications **[36](#page-35-0)** viewing **[38](#page-37-0)** contact information **[29](#page-28-1)** copyright **[35](#page-34-1)** customer support **[29](#page-28-1)**

#### **D**

default LAN IP address **[11](#page-10-5)** Device Info **[15](#page-14-5)** disclaimer **[35](#page-34-2)**

#### **F**

Factory Default Settings **[24](#page-23-1)** fiber optic **[6](#page-5-5)** firmware upload **[23](#page-22-0)** upload error **[23](#page-22-1)**

#### **G**

GPON (Gigabit Passive Optical Network) **[6](#page-5-5)**

#### **H**

Hardware **[7](#page-6-5)**

host **[22](#page-21-5)** HTTP (Hypertext Transfer Protocol) **[23](#page-22-2)**

### **I**

Interface Setup **[19](#page-18-4)**

#### **L**

LAN setup **[19](#page-18-5)** LEDs **[7](#page-6-4)** log out **[12](#page-11-1)** log out (automatic) **[12](#page-11-2)** LOS **[7](#page-6-6)**

#### **M**

managing the device good habits **[6](#page-5-6)**

#### **O**

OLT (Optical Line Terminal) **[21](#page-20-4)** ONT (Optical Network Terminal) **[6](#page-5-5)**

#### **P**

PON **[7](#page-6-7)** ports **[7](#page-6-4)** POWER **[7](#page-6-8)** product registration **[38](#page-37-1)**

**39**

### **R**

Receive Statistics **[17](#page-16-0)** registration product **[38](#page-37-1)** resetting your device **[8](#page-7-4)**

### **S**

SFU (Single Family Unit) **[6](#page-5-5)** SLID **[21](#page-20-5)** SLID (Subscriber Location ID) **[21](#page-20-6)** Statistics **[16](#page-15-1)** status indicators **[7](#page-6-4)**

### **T**

trademarks **[38](#page-37-2)** Transceiver **[16](#page-15-2)** Transmit Statistics **[17](#page-16-1)**

#### **W**

Wall Mounting **[9](#page-8-1)** warranty **[38](#page-37-3)** note **[38](#page-37-4)** Web Configurator **[11](#page-10-6)**